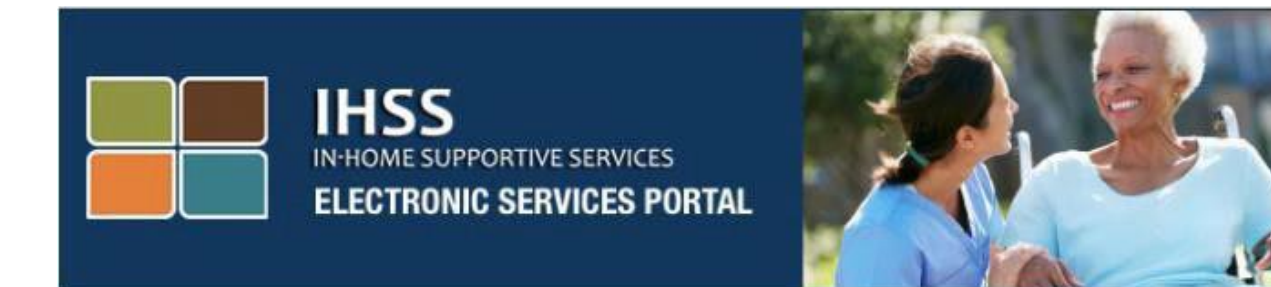

**IHSS Мобильное приложение Электронного подтверждения предоставления услуг (EVV) и Вебсайт Портала электронных услуг (ESP) для отметки прихода на работу и ухода с работы**

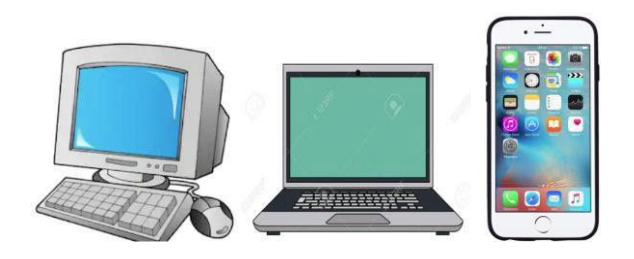

[Портал электронных услуг](http://www.etimesheets.ihss.ca.gov/)

За дополнительной помощью обращайтесь, пожалуйста, в Службу поддержки IHSS по телефону (866) 376-7066 с понедельника по пятницу с 8 утра до 5 вечера и выберите опцию «Портал электронных услуг» (Electronic Services Portal), чтобы поговорить с представителями Службы поддержки ESP.

RUSSIAN

Система EVV была обновлена в уже существующем Портале электронных услуг (ESP) Программы предоставления услуг на дому (IHSS) и Телефонной системы табелей рабочего времени (TTS) для электронного подтверждения геопозиции при отметке провайдеров в начале и в конце каждого рабочего дня. Вы можете отмечаться при приходе на работу и уходе с работы каждый день, используя любую из следующих систем: *Мобильное приложение IHSS EVV*, ESP и TTS.

В данном руководстве описывается, как отмечаться при приходе на работу и уходе с работы с использованием **Мобильного приложения IHSS EVV и ESP** для **провайдеров IHSS/WPCS без проживания.**

**Что необходимо знать перед тем, как вы будете отмечаться при приходе на работу (check-in) и уходе с работы (check-out):**

- **В начале и конце каждого рабочего дня** провайдеры, которые **не** проживают в одном домохозяйстве с получателем (получателями), на которого они работают, или провайдеры без проживания, должны отмечаться при приходе на работу и уходе с работы, указывая местонахождение *(Дома или в Общественном месте*) и тип программы *(IHSS или WPCS – если применимо).*
- **Ваше местонахождение не отслеживается в течение дня**. Геолокация будет подтверждаться электронным способом только в то время, когда провайдер отмечается при приходе на работу и уходе с работы при выборе местонахождения «дома».
- Провайдеры без проживания, предоставляющие услуги IHSS и WPCS получателю, который является участником обеих программ IHSS и WPCS, должны будут отмечаться при приходе на работу и уходе с работы для обеих программ по отдельности.
- Информация об отметке при приходе на работу и уходе с работы, введенная в мобильное приложение IHSS EVV, ESP и TTS, будет автоматически заполнена в вашем электронном табеле рабочего времени.
- Вы можете обновлять и корректировать ваш электронный табель рабочего времени перед тем, как представить ваш табель рабочего времени на рассмотрение, в разделе «Ввод времени в табель рабочего времени».
- **Нет каких-либо штрафов в случае ошибки, допущенной при отметке прихода на работу (check-in) и ухода с работы (check-out).** Провайдеры могут исправлять введенные данные вплоть до того момента, когда они представят свой табель рабочего времени на утверждение получателю.
- Провайдеры будут представлять свои табели рабочего времени в электронном виде так же, как они делают это в настоящее время посредством ESP и/или TTS.
- Провайдеры по-прежнему получат оплату за отработанные часы, а не за время между приходом на работу (check-in) и уходом с работы (check-out).
- **Нет каких-либо изменений для получателей.** Требование отметки прихода на работу/ухода с работы не меняет услуги получателя или то, как вы их предоставляете.

## Мобильное приложение IHSS EVV

Мобильное приложение IHSS EVV подтверждает в электронном виде геолокацию устройства, которое вы используете для отметки прихода на работу и ухода с работы, для каждого получателя, для которого вы работаете. Доступ к мобильному приложению можно получить с помощью любого доступного устройства, например вашего смартфона или планшета.

## **Чтобы пользоваться Мобильным приложением IHSS EVV, провайдеры IHSS/WPCS без проживания сначала должны**:

- Загрузить бесплатное **Мобильное приложение IHSS EVV**: Мобильное приложение IHSS EVV доступно для установки с помощью интернет-магазина Apple App Store для устройств на платформе iOS или интернет-магазина Google Play Store для устройств на платформе Android. Вы можете найти приложение, используя следующие ключевые слова:
	- o *IHSS, EVV, EVV App, IHSS App, WPCS, CDSS, EVV Mobile, или Electronic Visit Verification*
	- o Для установки, нажмите на любой из следующих символов/изображений:

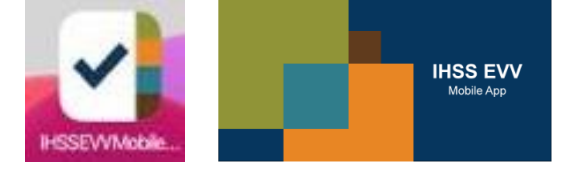

• Войти в Мобильное приложение IHSS EVV, используя те же имя пользователя и пароль ESP. Повторная регистрация не требуется.

**ПРИМЕЧАНИЕ:** После установки Мобильного приложения IHSS EVV, вы сможете получить доступ к **Экрану/экранам регистрации** при первоначальном использовании мобильного приложения. Экран(ы) регистрации содержит описание функций приложения и инструкцию по его пользованию. Для навигации между экранами, вы можете выбрать **кнопку «Далее» ("Next").** Чтобы пропустить Экран(ы) регистрации и перейти непосредственно к **Экрану входа в систему IHSS EVV**, выберите **ссылку Вход (Login) в** правом верхнем углу.

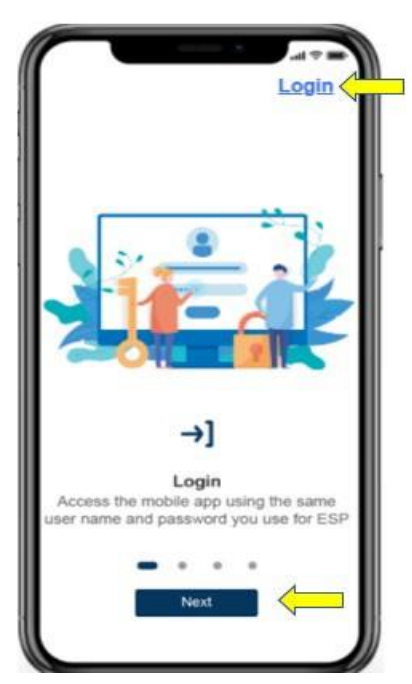

## **Вход в Мобильное приложение IHSS EVV**

Перед тем как вы начнете, убедитесь, что у вас под рукой имеются ваше **имя пользователя** и **пароль**, которые вы создали в процессе регистрации в ESP. Введите ваше имя пользователя и пароль на экране входа в систему и нажмите **«Войти»**, чтобы начать процесс **отметки прихода на работу**.

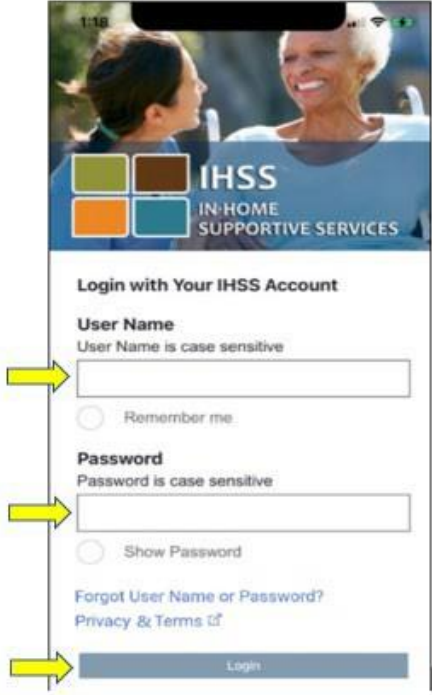

**ПРИМЕЧАНИЕ:** Если вы 5 раз подряд неправильно введете свой пароль, то ваш аккаунт будет заблокирован. Обратитесь, пожалуйста, за помощью в Cлужбу поддержки IHSS по телефону (866) 376-7066. Если при входе в систему, вы не можете вспомнить свое имя пользователя или пароль, выберите ссылку **Забыли имя пользователя или пароль**, чтобы получить ссылку на восстановление пароля. Не сообщайте никому свое имя пользователя или пароль.

## **Разрешение функции определения местонахождения при пользовании Мобильным приложением IHSS EVV**

После того, как вы войдете в систему и/или пройдете экран (экраны) регистрации, вы попадете на **Главный экран IHSS EVV**. Вам будет предложено выбрать действие, которое вы хотите выполнить: отметиться при приходе на работу и уходе с работы. Для того, чтобы отметиться при приходе на работу выберите **ссылку Отметиться при приходе на работу** (**Check-In).**

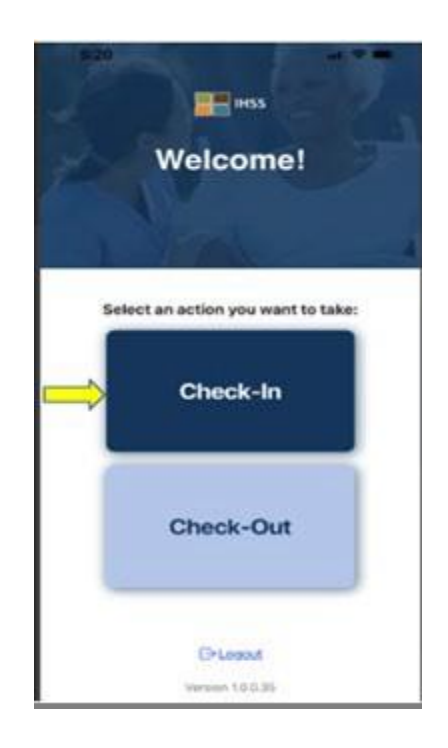

Вам будет предложено разрешить определение вашего местонахождения. Для того, чтобы перейти к экранам Отметки прихода на работу или Отметки ухода с работы, функции определения вашего местонахождения должны быть разрешены на устройстве. Выберите **«Разрешить» ("Enable"),** чтобы продолжить.

**ПРИМЕЧАНИЕ:** *Ваше местонахождение не отслеживается*. Геолокация фиксируется только во время отметки прихода на работу или ухода с работы, чтобы убедиться, что вы находитесь в доме получателя**.**

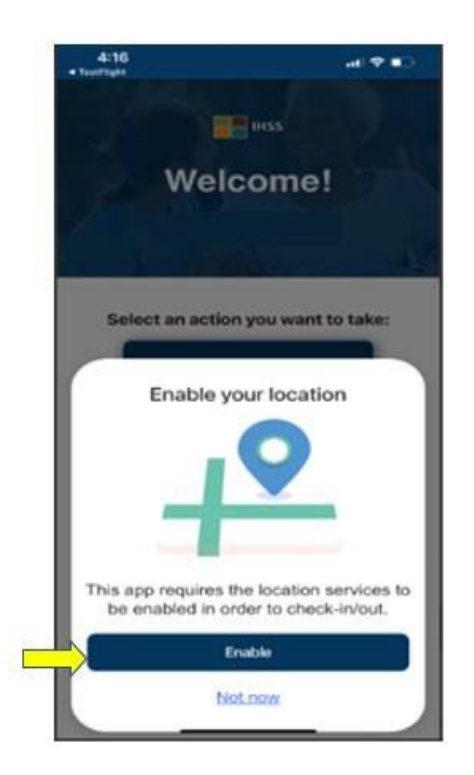

После того, как вы выберете «Разрешить», вам будет предложено:

- *Разрешить Мобильному приложению IHSS EVV определить ваше местонахождение? (для пользователей iPhone)*
- *Разрешить Мобильному приложению IHSS EVV доступ к местонахождению этого устройства? (для пользователей Android)*

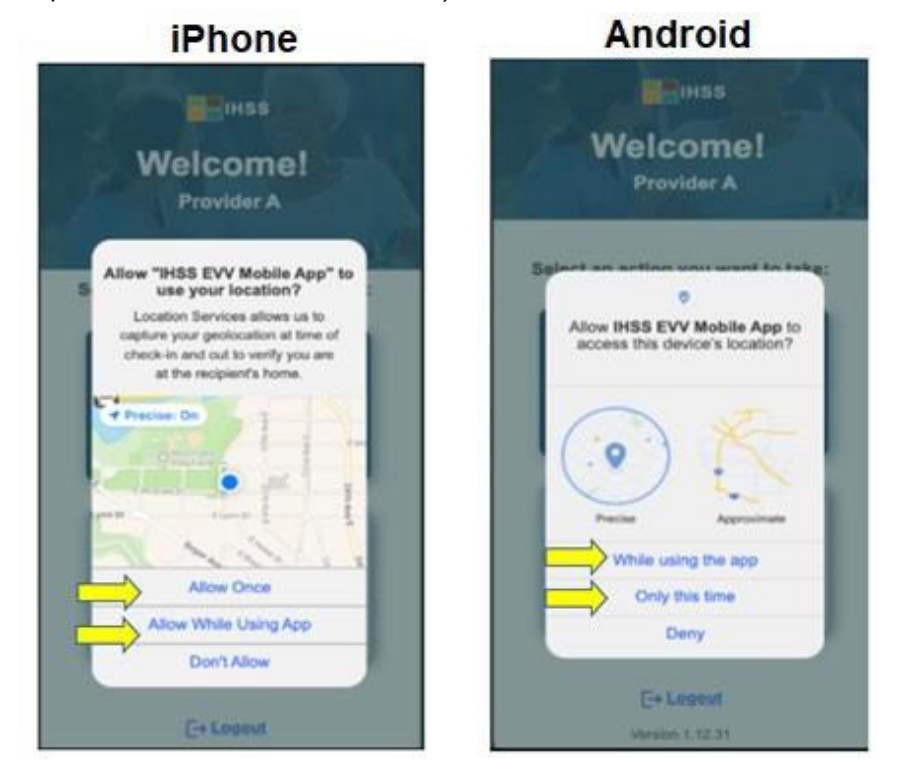

**Revised 06/2023 RUSSIAN Page 6**

Для того, чтобы продолжить, вы должны выбрать один из следующих вариантов:

**Разрешить один раз** или **Разрешить во время использования приложения** (для пользователей iPhone)

**Во время использования этого приложения** или **Только в этот раз (**для пользователей Android)

- **Разрешить один раз (Allow Once)/ Только в этот раз (Only this time)**: Разрешает мобильному приложению IHSS EVV использовать функцию определения местонахождения только один раз при использовании приложения. При повторном доступе к приложению, вам будет предложено повторить эту операцию.
- **Разрешить во время использования приложения (Allow While Using App)/ Во время использования этого приложения (While using this app):** Разрешает мобильному приложению IHSS EVV использовать функцию определения местонахождения во время использования вами приложения, чтобы отметиться при приходе на работу.
- **ПРИМЕЧАНИЕ:** Если вы выберете «**Не разрешать»** или «**Запретить**», на экране появится предупреждающее сообщение: *Это приложение предполагает включение функций определения местонахождения для отметки прихода на/ухода с работы. Для продолжения работы, пожалуйста, разрешите использование функции определения местонахождения.*

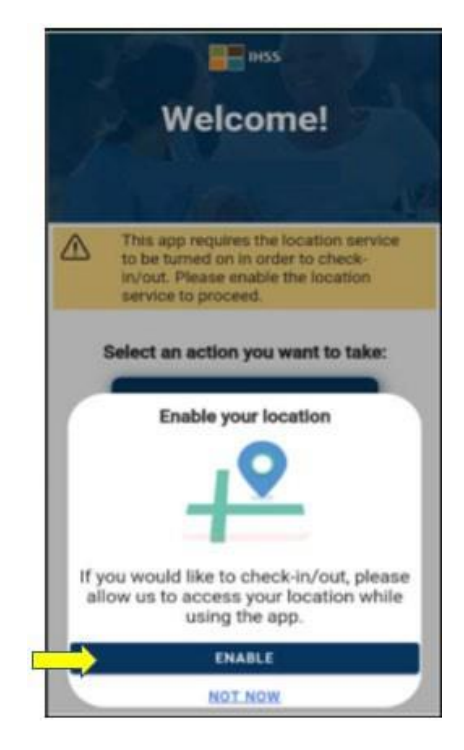

**ПРИМЕЧАНИЕ:** Если вы не разрешили определить свое местонахождение приложению или отключили точное определение местонахождения, вы можете сообщить о своем точном местонахождении в «**Настройках**», выбрав «**Открыть настройки**», нажав на «**Местонахождение**», а затем выбрав «**Во время использования приложения**», чтобы разрешить доступ к функции определения местонахождения.

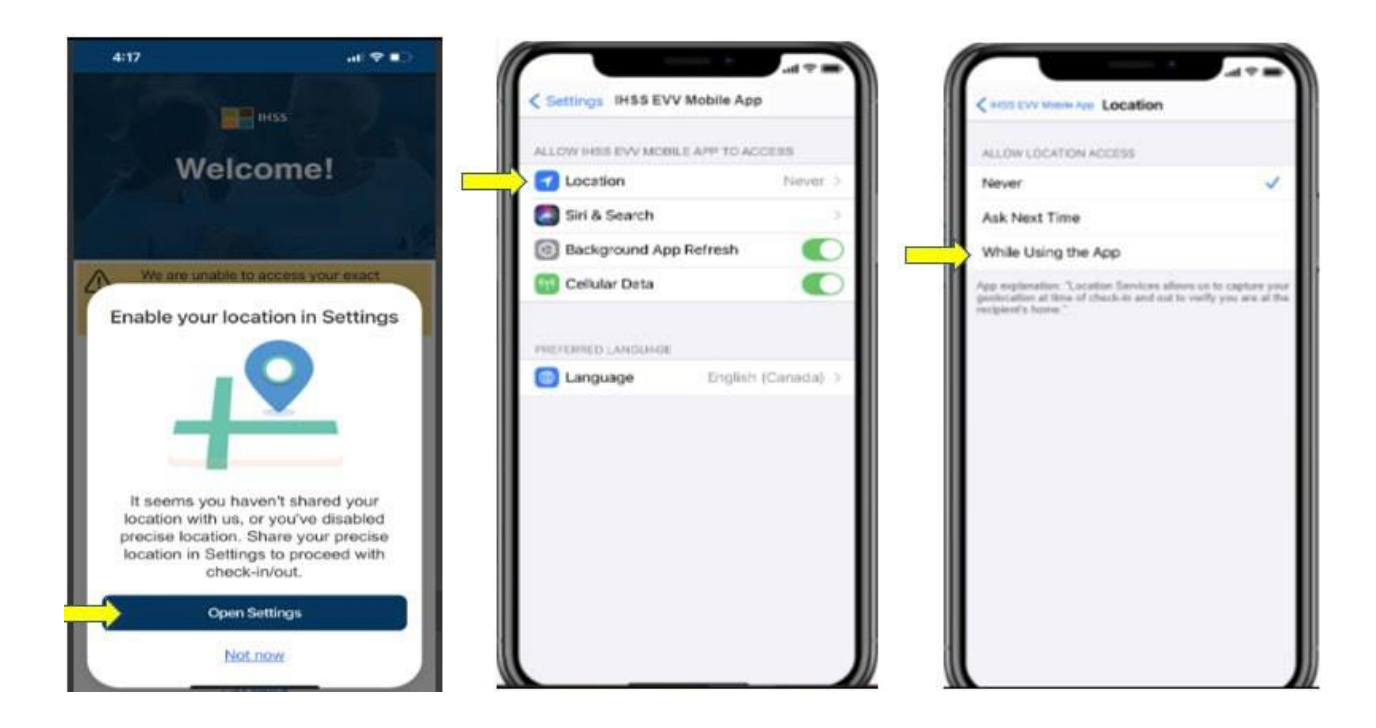

## **Отметка прихода на работу при использовании Мобильного приложения IHSS EVV**

После успешного разрешения определения вашего местонахождения, вы перейдете на **экран Отметки прихода на работу (Check-In screen)**. Вы увидите имя (имена) получателя (получателей), для которого вы работаете. Вам потребуется выбрать получателя, для которого вы хотите отметиться, выбрать **Местонахождение: Дома или в Общественном месте**, выбрать **Тип программы (Program Type)**: **IHSS** или **WPCS** (\*если применимо), а затем нажать **кнопку Отметка прихода на работу (Check-In).**

Если получатель участвует только в IHSS, то Тип программы не будет отображаться. В данном примере получатель участвует только в IHSS, поэтому опция типа программы не отображена.

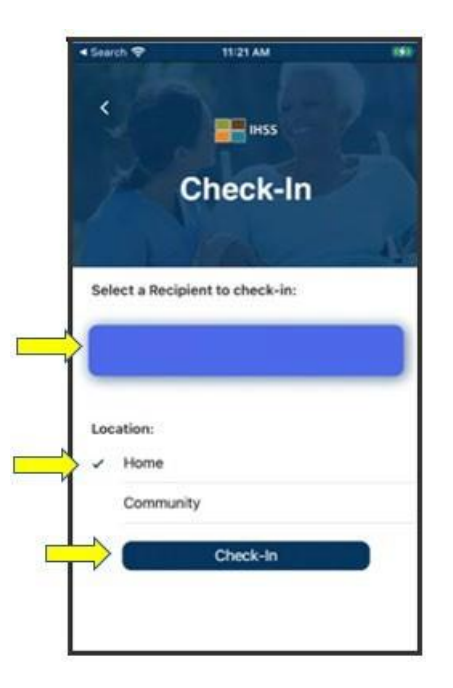

\* Если получатель одновременно участвует в программах IHSS и WPCS, появится возможность выбрать Тип программы: IHSS или WPCS. Вам потребуется выбрать **Тип программы**: **IHSS или WPCS**, для того, чтобы отметиться при приходе на работу.

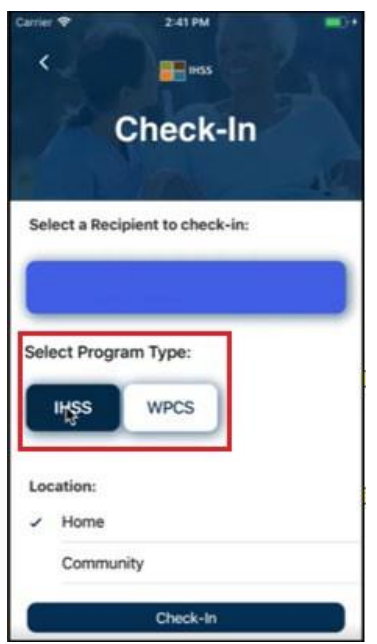

## **Поля отметки при приходе на работу в Мобильном приложении IHSS EVV:**

Определения для каждого поля приведены ниже:

**Тип программы (Program Type)**: Определяет для какой программы вы работаете - **IHSS** или **WPCS**.

**Местонахождение (Location):** Местонахождение - где начинается и/или заканчивается

предоставление услуги в данный рабочий день. Возможны следующие варианты

местонахождения - **Дома** или **в Общественном месте**

- Дома: Предоставление услуг осуществлялось на дому у получателя.
- В Общественном месте: Предоставление услуг осуществлялось вне дома получателя.

После того, как вы выбрали Отметиться при приходе на работу (Check-in), появится всплывающее сообщение. Выберите **«ДА»** (**YES**), чтобы подтвердить, что вы хотите отметиться при приходе на работу для выбранного получателя.

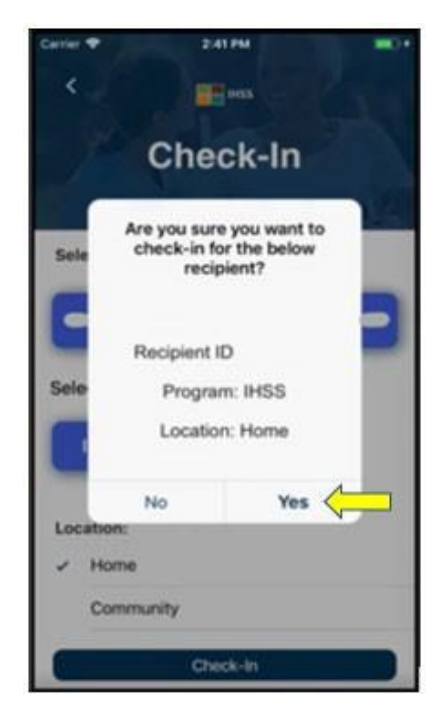

Процесс отметки прихода на работу завершен, и вы перейдете на **экран Подтверждения отметки прихода на работу** (**Check-in Confirmation**).

На **экране Подтверждения отметки прихода на работу** у вас есть возможность вернуться на Главную начальную страницу или отметить приход на работу для другого получателя. Если вы работаете для нескольких получателей в одном и том же домохозяйстве и/или разных домохозяйствах, вам нужно будет повторить предыдущие шаги для отметки при приходе на работу, когда вы начнете предоставлять первую за день услугу IHSS для следующего получателя.

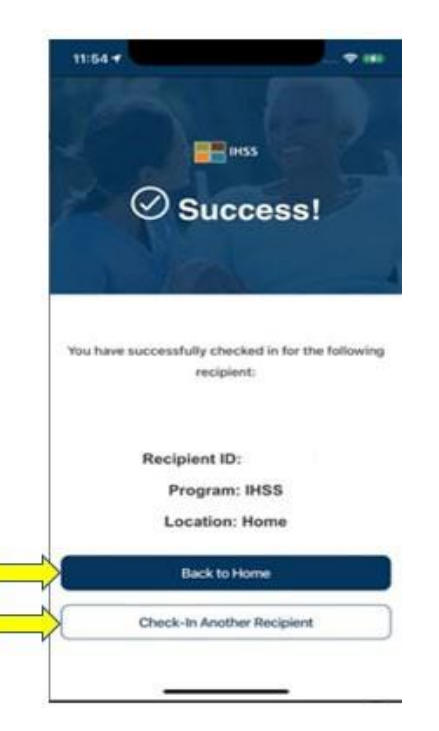

Когда вы будете готовы отметиться при уходе с работы по окончанию вашего рабочего дня, вы начнете процесс отметки ухода с работы, следуя приведенным ниже шагам *Отметиться при уходе с работы (Check-Out) с использованием приложения IHSS EVV.*

## **Отметка при уходе с работы при использовании Мобильного приложения IHSS EVV**

Для того, чтобы отметиться при уходе с работы с использованием Мобильного приложения IHSS EVV, провайдеры без проживания должны:

- Загрузить **Мобильное приложение IHSS EVV**. Мобильное приложение IHSS EVV доступно для установки с помощью интернет-магазина Apple App Store для устройств на платформе iOS и итернет-магазина Google Play Store для устройств на платформе Android.
- Войти в Мобильное приложение IHSS EVV, используя то же самое имя пользователя и пароль ESP. Повторная регистрация не требуется.

#### **Вход в Мобильное приложение IHSS EVV**

Перед началом работы убедитесь, что у вас есть ваше **имя пользователя** и **пароль**, которые вы создали в процессе регистрации в ESP. Введите свое имя пользователя и пароль на экране входа в систему и нажмите кнопку «**Войти**» (**Login**), чтобы начать процесс Отметки при уходе с работы (**Check-out).**

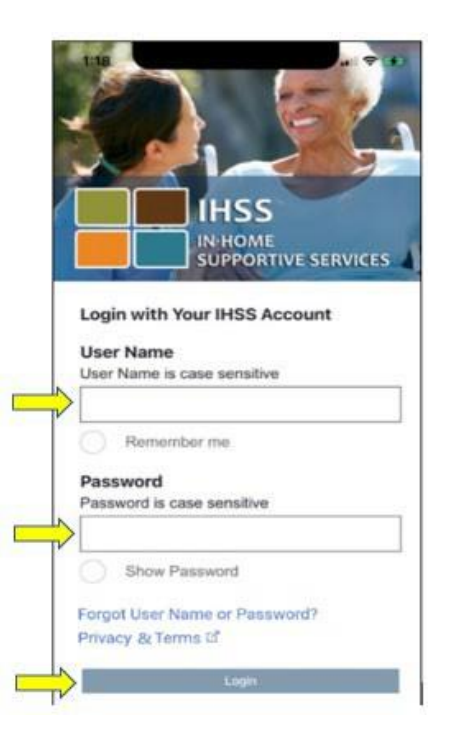

**ПРИМЕЧАНИЕ:** Если вы 5 раз подряд неправильно введете свой пароль, то ваш аккаунт будет заблокирован. Обратитесь за помощью в Службу поддержки IHSS по телефону (866) 376-7066. Если при входе в систему вы не можете вспомнить свое имя пользователя или пароль, выберите ссылку **Забыли имя пользователя или пароль** (**Forgot User Name or Password)**, чтобы получить ссылку на восстановление пароля. Не сообщайте никому свое имя пользователя или пароль.

Как только вы войдете в систему, вы попадете на **Главный экран IHSS EVV**. Вам будет предложено выбрать действие, которое вы хотите предпринять: Отметиться при приходе на работу или Отметиться при уходе с работы. Для отметки ухода с работы, нажмите на **ссылку Отметиться при уходе с работы**.

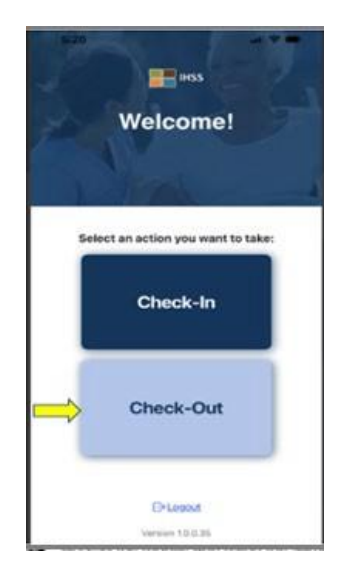

На **экране Отметки ухода с работы** вы увидите имя/имена получателя(ей), на которого вы работаете. Вам будет нужно **выбрать получателя**, для которого вы хотите отметить время ухода с работы**, ввести отработанные часы,** выбрать **Местонахождение: Дома**  или **в Общественном месте,** выбрать **Тип программы: IHSS** или **WPCS** (\*если применимо) и затем нажать на **кнопку Отметки при уходе с работы**.

Если получатель участвует только в IHSS, то Тип программы не будет отображаться. В данном примере получатель участвует только в IHSS, поэтому опция типа программы не отображена.

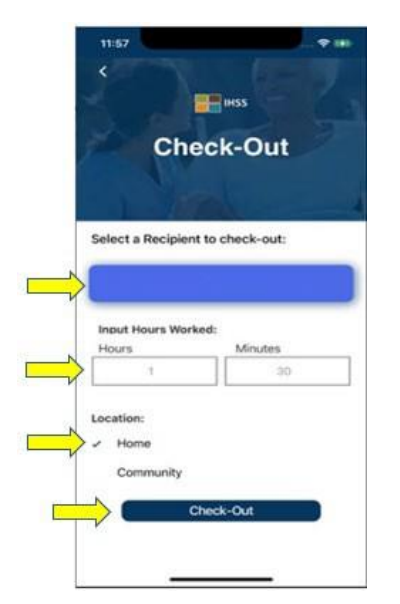

\* Если получатель одновременно участвует в программах IHSS и WPCS, появится возможность выбрать Тип программы: IHSS или WPCS. Вам потребуется выбрать **Тип программы**: **IHSS или WPCS** для того, чтобы отметиться при уходе с работы.

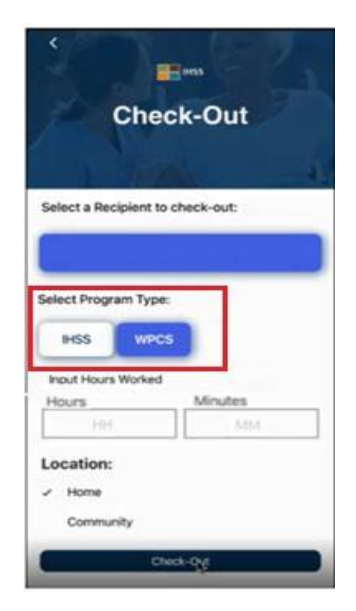

## **Поля отметки ухода с работы в Мобильном приложении IHSS EVV:**

Определения для каждого поля приведены ниже:

**Тип программы (Program Type)**: Определяет для какой программы вы работаете - **IHSS** или **WPCS**.

**Отработанные часы** (**Hours Worked):** Часы и минуты, отработанные в этот день**.**

**Местонахождение (Location):** Местонахождение - где начинается и/или заканчивается

предоставление услуги в данный рабочий день. Возможны следующие варианты

местонахождения - **Дома** или **в Общественном месте**

- Дома: Предоставление услуг осуществлялось на дому у получателя.
- В Общественном месте: Предоставление услуг осуществлялось вне дома получателя.

После того, как вы выберете Отметиться при уходе с работы (Check-out), появится всплывающее сообщение. Выберите **«ДА»** (**YES**), чтобы подтвердить, что вы хотите отметиться при уходе с работы для выбранного получателя.

Для вашего удобства, время отметки прихода на работу и отметки ухода с работы будет автоматически заполнено в вашем электронном табеле рабочего времени.

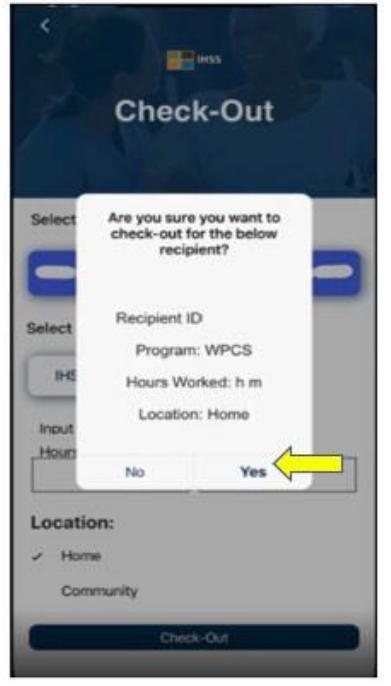

Процесс отметки ухода с работы завершен, и вы перейдете **на экран Подтверждения отметки ухода с работы** (**Check-out Confirmation**).

На экране **Подтверждения отметки ухода с работы** у вас есть возможность вернуться на Главную начальную страницу или отметить уход с работы для другого получателя. Если вы работаете для нескольких получателей в одном и том же домохозяйстве и/или разных

домохозяйствах, вам нужно будет повторить предыдущие шаги для отметки ухода с работы, когда вы закончите предоставлять последнюю за день услугу IHSS для следующего получателя.

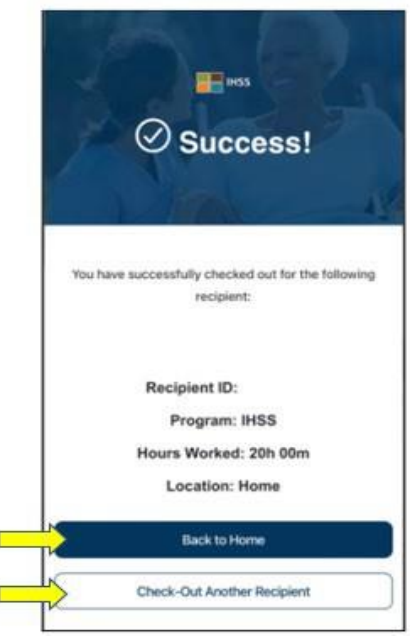

Поздравляем, вы завершили процесс Отметки прихода на работу и Отметки ухода с работы для выбранного вами получателя с использованием **Мобильного приложения IHSS EVV.**

## **Сообщения о наличии ошибок: Всплывающее окно «Отметка прихода на работу и ухода с работы не состоялась»:**

Следующее всплывающее окно IHSS EVV с сообщением «Отметка прихода на работу и ухода с работы не состоялась» отобразится на экране, если вы намеренно отключили геолокацию или если ваше устройство потеряло подключение к Интернету во время Отметки прихода на работу и/или ухода с работы. Когда это произойдет, вам нужно будет нажать на кнопку "**OK**" и вы вернетесь на экран выбора получателя IHSS EVV «Отметка прихода на работу и ухода с работы», чтобы разрешить определение вашего местонахождения или повторить попытку ещё раз.

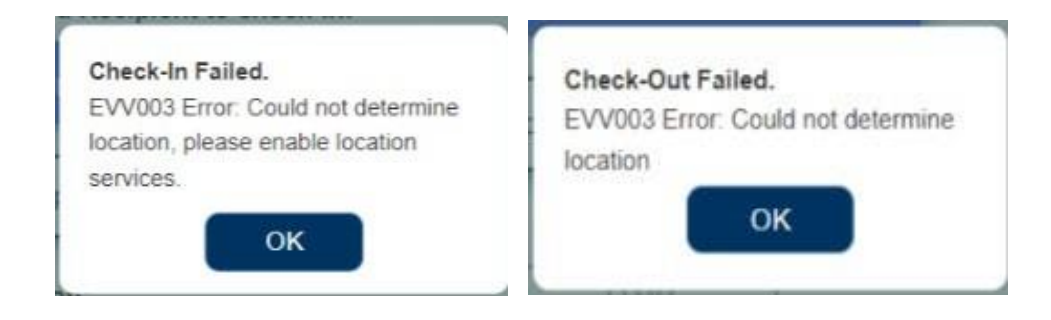

# **IHSS Портал электронных услуг (ESP)**

## **ВАРИАНТ 2: ESP**

Для того, чтобы отметить приход на работу с использованием опции ESP, провайдеры IHSS/WPCS без проживания должны:

- Зайти на вебсайт ESP по адресу: [www.etimesheets.ihss.ca.gov.](http://www.etimesheets.ihss.ca.gov/)
- Быть зарегистрированным в ESP и войти в систему с помощью своего текущего аккаунта IHSS.

#### **Вход в систему ESP**

Перед тем как вы начнете, убедитесь, что у вас под рукой имеются ваше **имя пользователя** и **пароль**, которые вы создали в процессе регистрации в ESP. Введите ваше имя пользователя и пароль на экране входа в систему и нажмите **«Войти»** (**Login**), чтобы начать процесс **отметки прихода на работу** (**Check-in).**

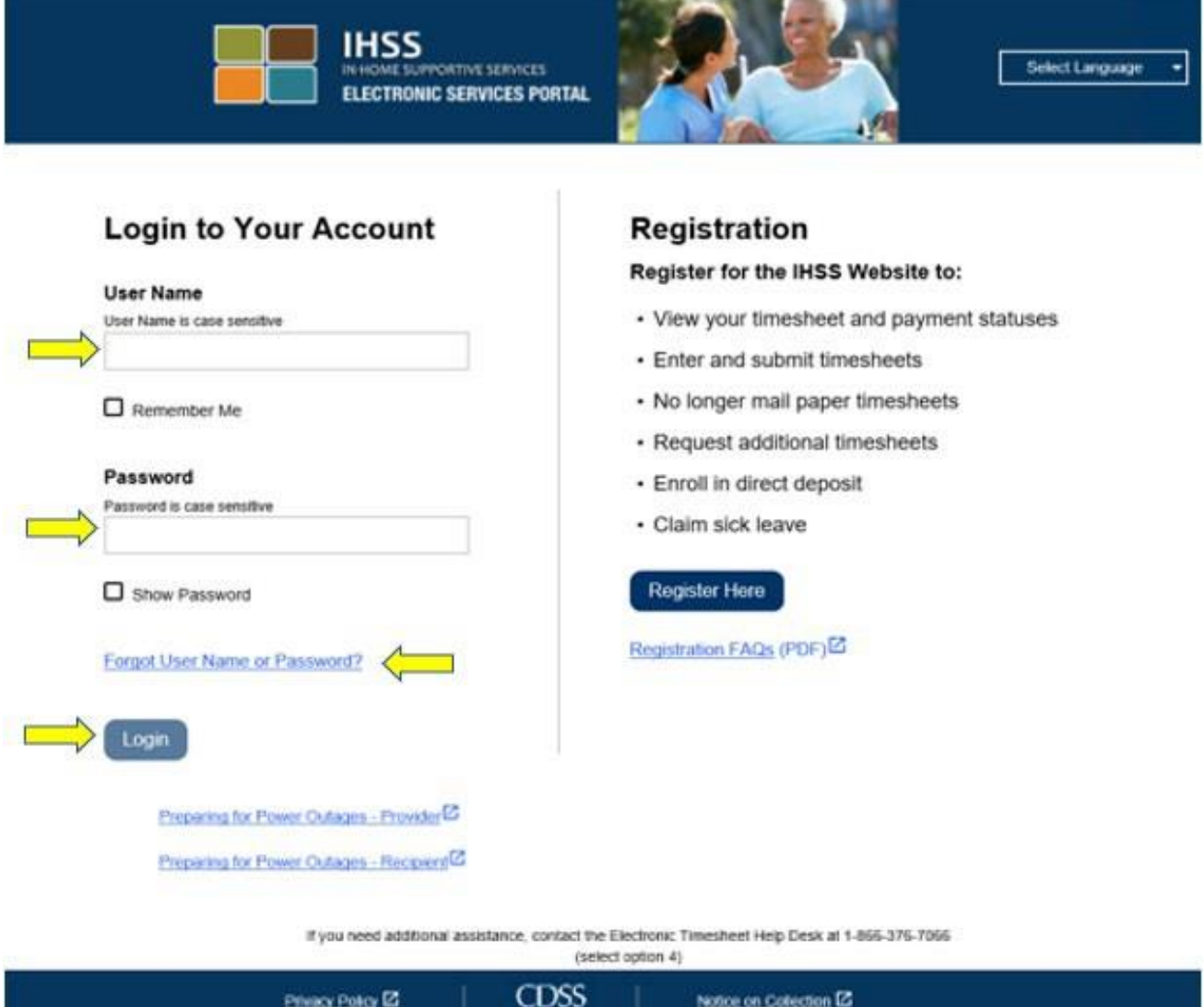

**ПРИМЕЧАНИЕ:** Если вы 5 раз подряд неправильно введете свой пароль, то ваш аккаунт будет заблокирован. Обратитесь, пожалуйста, за помощью в Cлужбу поддержки IHSS по телефону (866) 376-7066. Если при входе в систему, вы не можете вспомнить свое имя пользователя или пароль, выберите ссылку **Забыли имя пользователя или пароль,** чтобы получить ссылку на восстановление пароля. Не сообщайте никому свое имя пользователя или пароль.

#### **Отметка прихода на работу при использовании ESP**

На Главной начальной странице вам нужно выбрать **ссылку Отметиться при приходе на/уходе с работы (Check-In/Out)**.

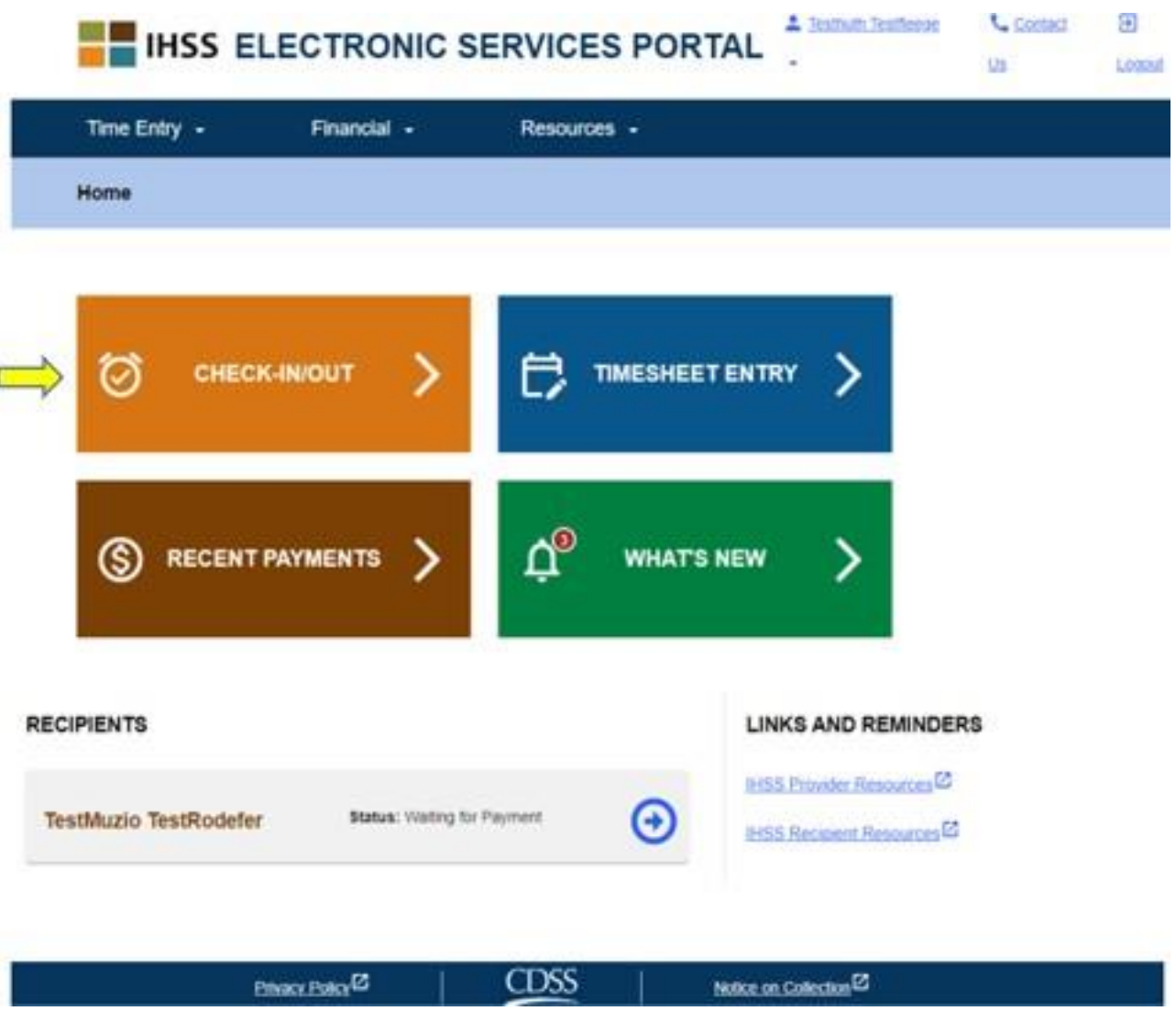

Вы попадете на **экран Отметка прихода на/ухода с работы** и вам будет предложено выбрать действие, которое вы хотите совершить: Отметиться при приходе на работу или Отметиться при уходе с работы. Чтобы отметиться при приходе на работу, выберите **ссылку Отметиться при приходе на работу (Check-In)**.

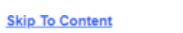

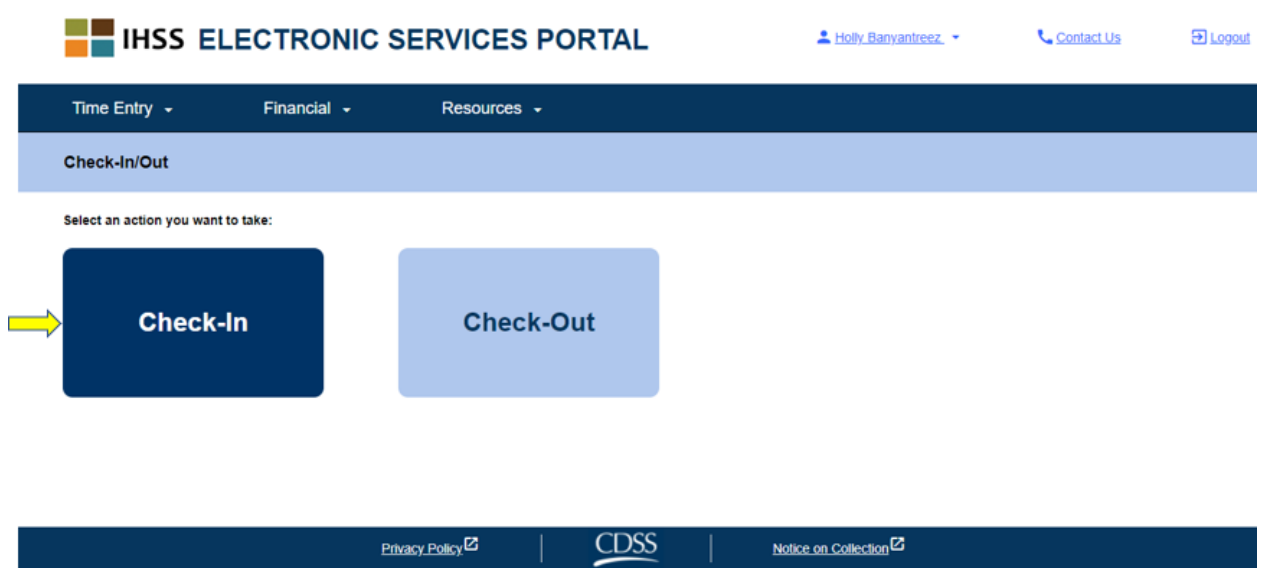

Для отметки прихода на/ухода с работы, ESP требует разрешения функции определения вашего местонахождения. Для продолжения работы вам необходимо выбрать **«Разрешить» («Enable»)** Если вы выберете «**Не сейчас**», на экране появится предупреждающее сообщение:

*Это приложение предполагает включение функций определения местонахождения для отметки прихода на/ухода с работы. Для продолжения работы, разрешите использование функции определения местонахождения.*

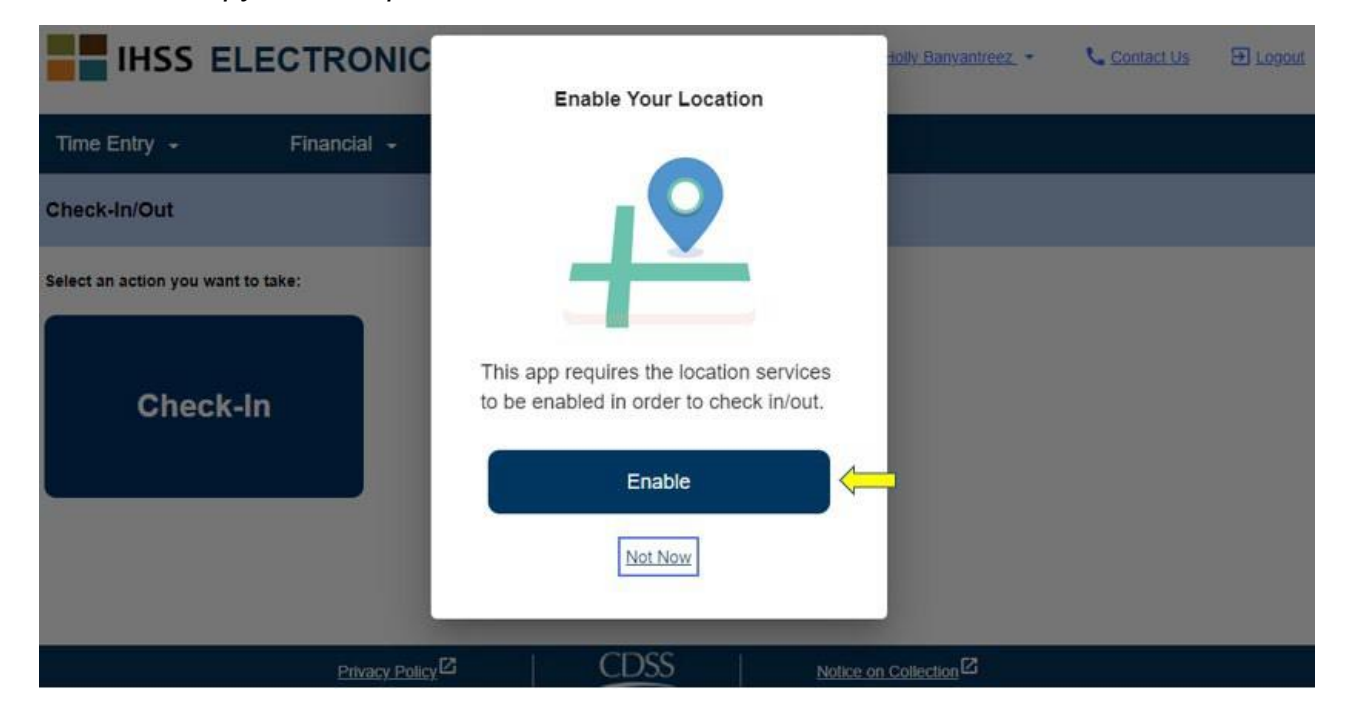

После того, как вы выберете «Разрешить», вам будет предложено разрешить «ihss.ca.gov» определить ваше местонахождение. Для того, чтобы продолжить, вам необходимо выбрать «**Разрешить**» (**Allow)**. Если вы выберете «**Запретить**» (**Block)**, вы не сможете продолжить процесс Отметки прихода на работу.

• **ПРИМЕЧАНИЕ: Ваше местонахождение не отслеживается**. Геолокация фиксируется только в момент, когда производится отметка прихода на работу и ухода с работы, чтобы подтвердить, что вы находитесь в доме получателя.

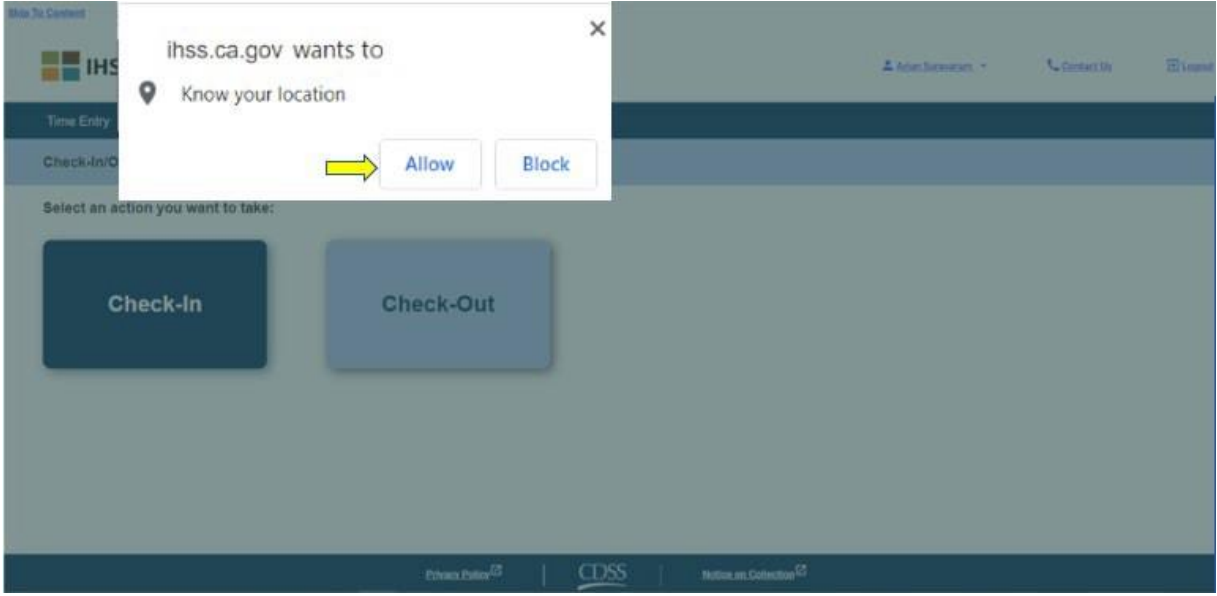

На **экране Отметки прихода на работу (Check-In screen)** вы увидите имя (имена) получателя (получателей), для которого вы работаете. Вам потребуется **выбрать получателя**, для которого вы хотите отметиться, выбрать **Местонахождение: Дома** или **в Общественном месте**, выбрать **Тип программы**: **IHSS** или **WPCS** (\*если применимо), а затем нажать **кнопку Отметки прихода на работу.**

Если получатель участвует только в IHSS, то Тип программы не будет отображаться. В данном примере получатель участвует только в IHSS, поэтому опция типа программы не отображена.

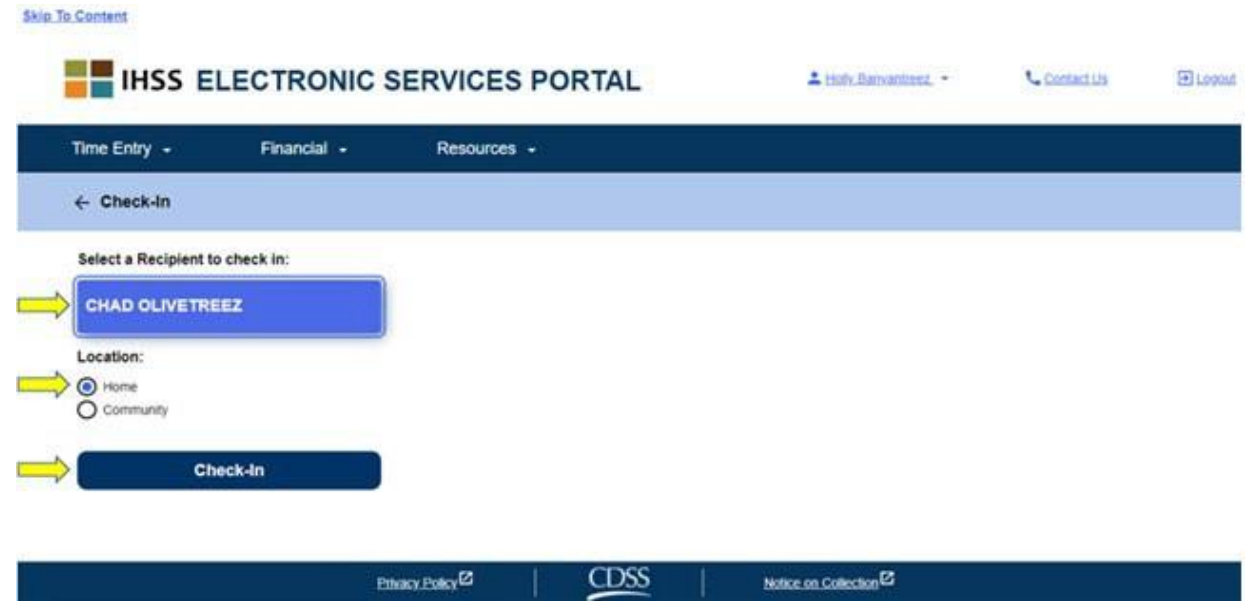

\* Если получатель одновременно участвует в программах IHSS и WPCS, появится возможность выбрать Тип программы: IHSS или WPCS. Вам потребуется выбрать **Тип программы**: **IHSS или WPCS**, для того, чтобы отметиться при приходе на работу.

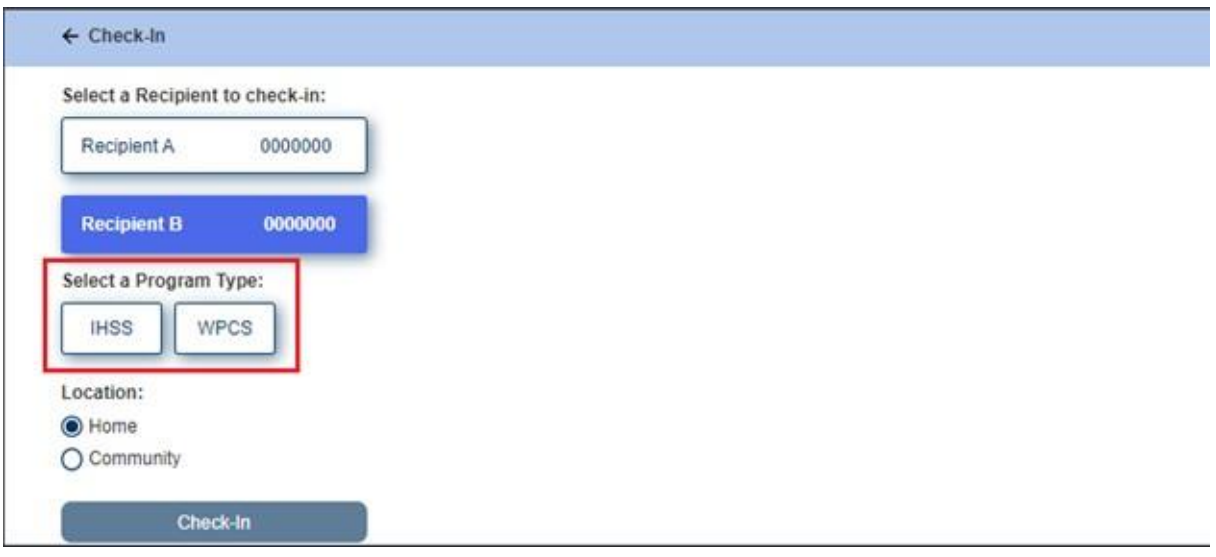

## **Поля отметки прихода на работу в ESP:**

Определения для каждого поля приведены ниже:

**Тип программы (Program Type)**: Определяет для какой программы вы работаете - **IHSS** или **WPCS**.

**Местонахождение (Location):** Местонахождение - где начинается и/или заканчивается

предоставление услуги в данный рабочий день. Возможны следующие варианты

местонахождения - **Дома** или **в Общественном месте**

- Дома: Предоставление услуг осуществлялось на дому у получателя.
- В Общественном месте: Предоставление услуг осуществлялось вне дома получателя.

После того, как вы выбрали Отметиться при приходе на работу (Check-in), появится всплывающее сообщение (см. ниже). Выберите **«ДА»** (**YES**), чтобы подтвердить, что вы хотите отметиться при приходе на работу для выбранного получателя.

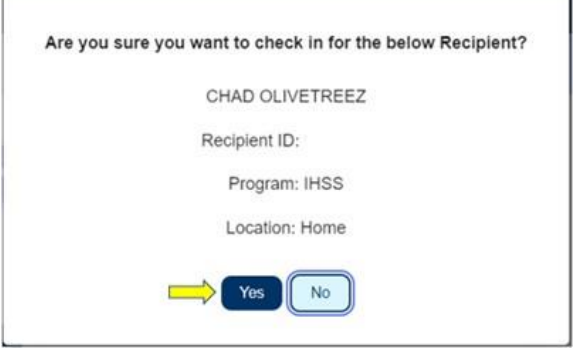

Процесс отметки при приходе на работу завершен, и вы перейдете на **экран Подтверждения отметки прихода на работу** (**Check-in Confirmation**).

На **экране Подтверждения отметки прихода на работу** у вас есть возможность вернуться на Главную начальную страницу или отметить приход на работу для другого получателя. Если вы работаете для нескольких получателей в одном и том же домохозяйстве и/или разных домохозяйствах, вам нужно будет повторить предыдущие шаги для отметки прихода на работу, когда вы начнете предоставлять первую за день услугу IHSS для следующего получателя.

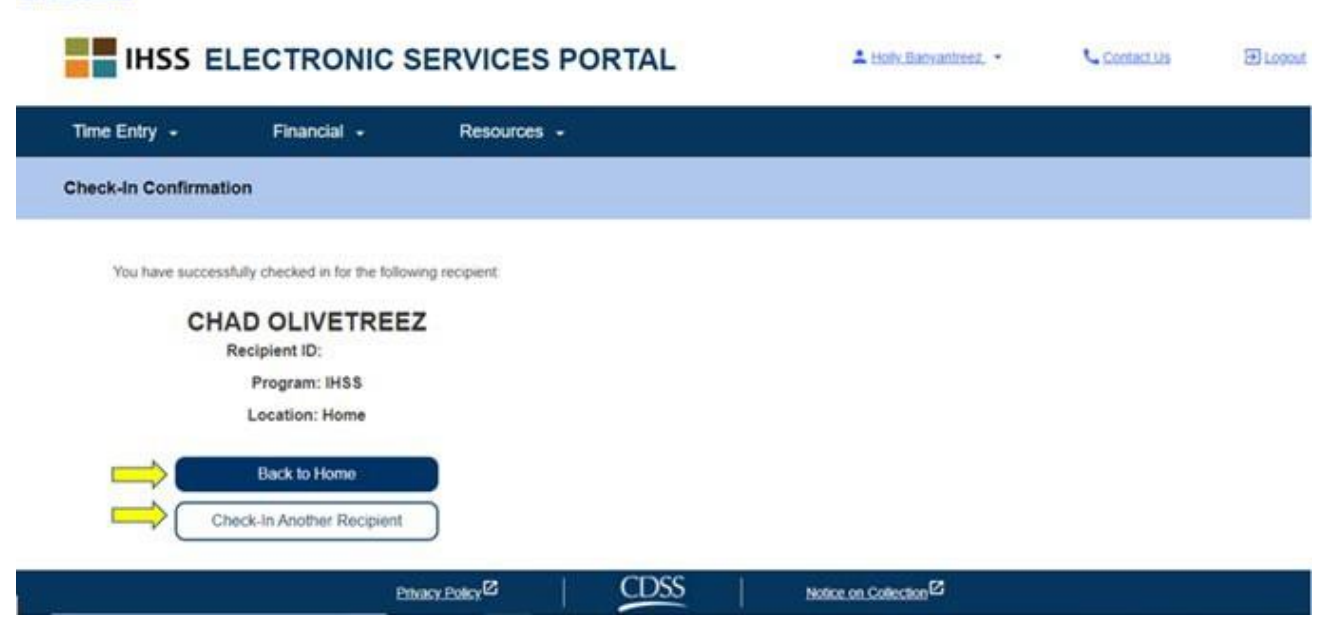

Когда вы будете готовы отметиться при уходе с работы по окончанию вашего рабочего дня, вы начнете процесс *Отметки ухода с работы (Check-Out) с использованием ESP*, следуя приведенным ниже шагам.

**Skip To Content** 

#### **Отметка при уходе с работы при использовании ESP**

Для того, чтобы отметить уход с работы с использованием опции ESP, провайдеры IHSS/WPCS без проживания должны:

- Зайти на ESP вебсайт по адресу: [www.etimesheets.ihss.ca.gov.](http://www.etimesheets.ihss.ca.gov/)
- Быть зарегистрированным в ESP и войти в систему с помощью своего текущего аккаунта IHSS.

#### **Вход в систему ESP**

Перед тем как вы начнете, убедитесь, что у вас под рукой имеются ваше **имя пользователя** и **пароль**, которые вы создали в процессе регистрации в ESP. Введите свои имя пользователя и пароль на экране входа в систему и нажмите «**Войти**» (**Login**), чтобы начать процесс **Отметки при уходе с работы** (**Check-out).**

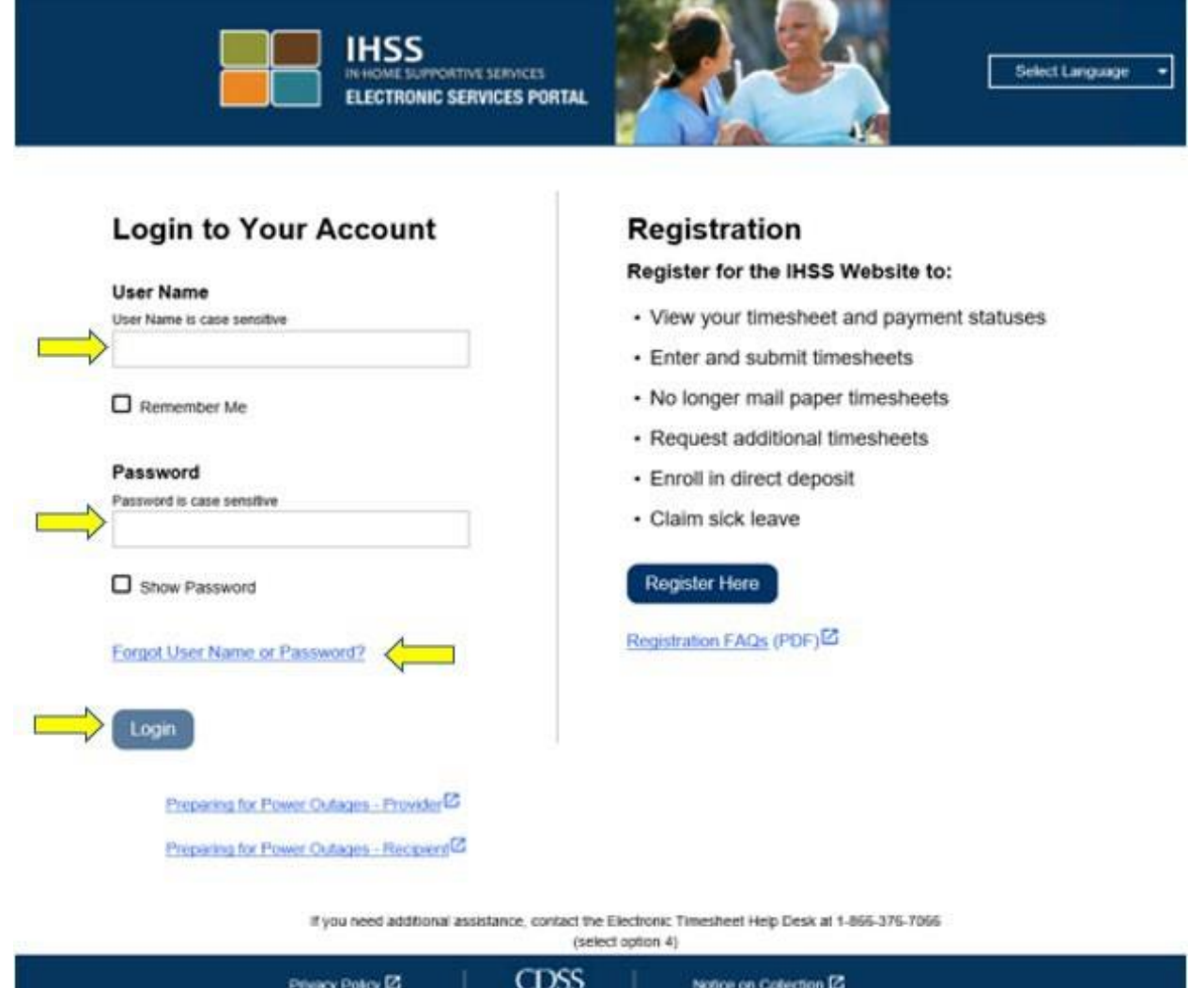

**ПРИМЕЧАНИЕ:** Если вы 5 раз подряд неправильно введете свой пароль, то ваш аккаунт будет заблокирован. Обратитесь, пожалуйста, за помощью в Cлужбу поддержки

IHSS по телефону (866) 376-7066. Если при входе в систему, вы не можете вспомнить свое имя пользователя или пароль, выберите ссылку **Забыли имя пользователя или пароль,** чтобы получить ссылку на восстановление пароля. Не сообщайте никому свое имя пользователя или пароль.

На Главной начальной странице вам нужно выбрать **ссылку Отметиться при приходе на/уходе с работы (Check-In/Out)**.

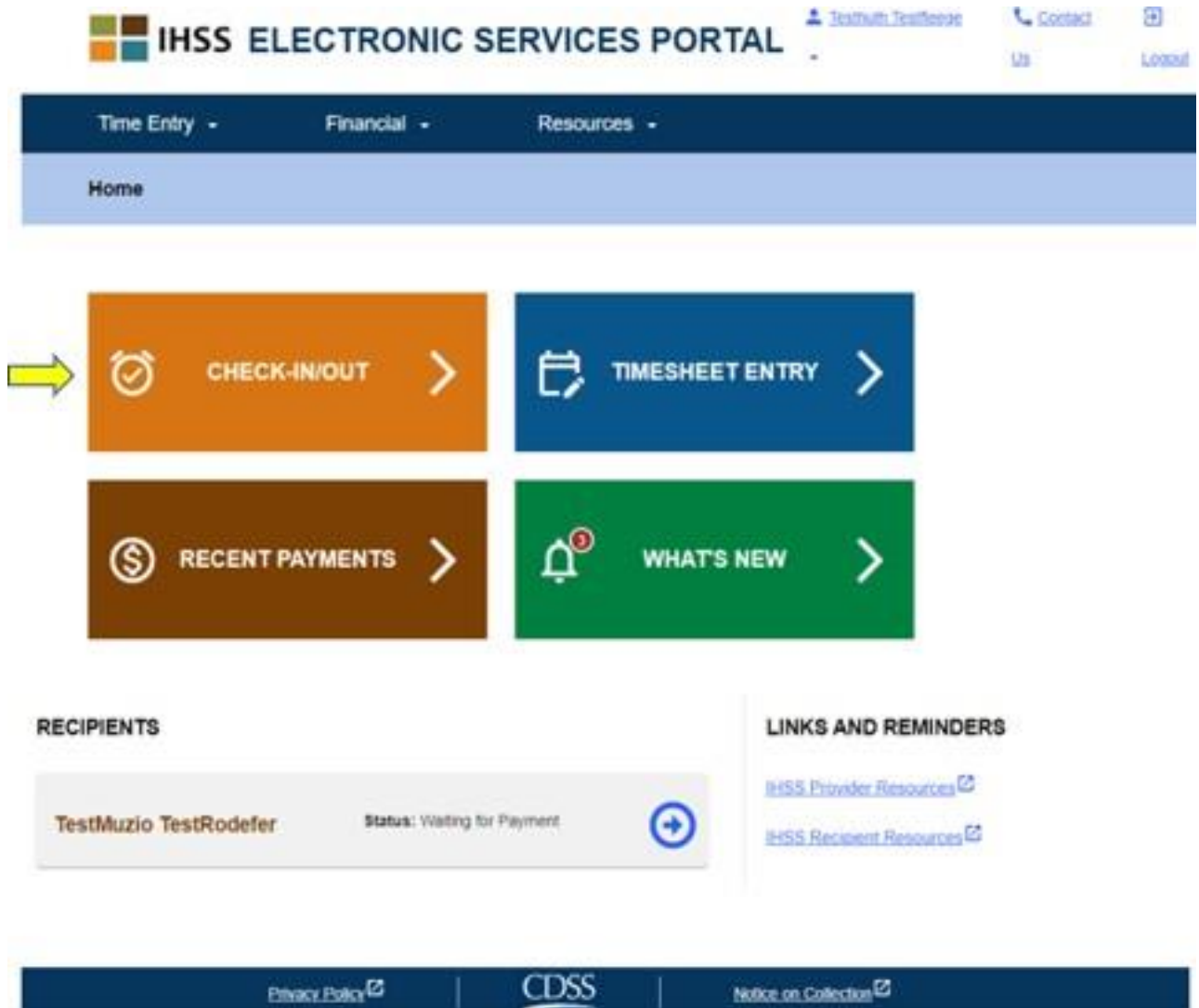

Вы попадете на **экран Отметки прихода на/ухода с работы** и вам будет предложено выбрать действие, которое вы хотите совершить: Отметиться при приходе на работу или Отметиться при уходе с работы. Чтобы отметиться при уходе с работы, выберите **ссылку Отметка ухода с работы (Check-out)**.

**Skip To Content** 

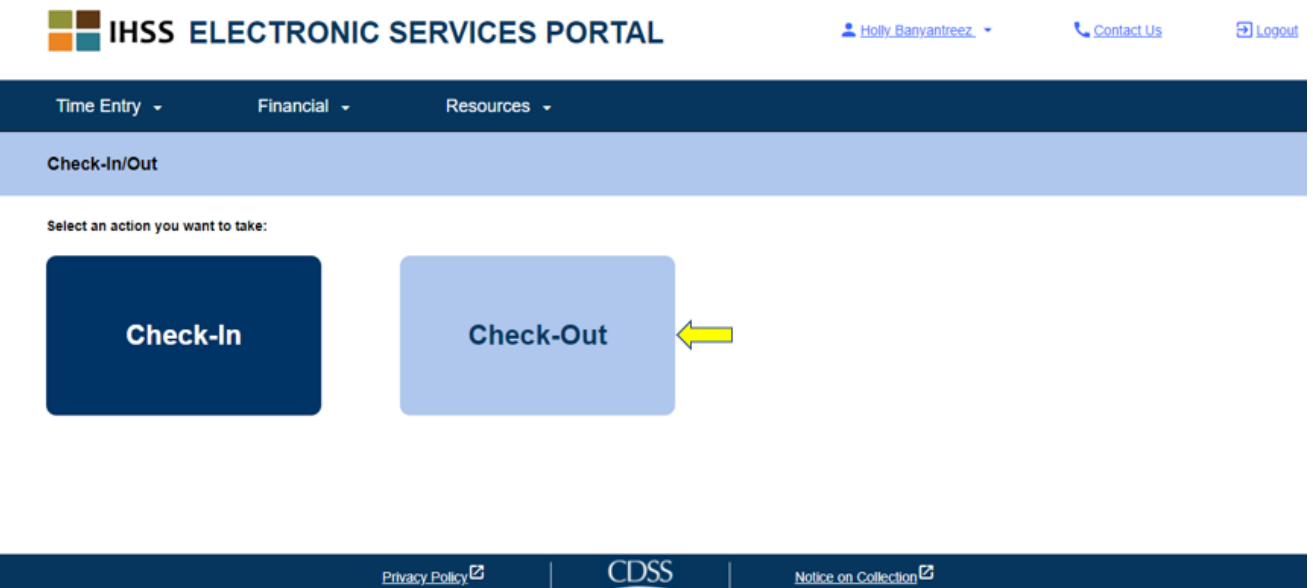

На **экране Отметки ухода с работы (Check-out)** вы увидите имя (имена) получателя (получателей), для которого вы работаете. Вам потребуется **выбрать получателя**, для которого вы хотите отметить уход с работы, выбрать **Местонахождение: Дома** или **в Общественном месте**, выбрать **Тип программы**: **IHSS** или **WPCS** (\*если применимо), а затем нажать **кнопку Отметка ухода с работы.**

Если получатель участвует только в IHSS, то Тип программы не будет отображаться. В данном примере получатель участвует только в IHSS, поэтому опция типа программы не отображена.

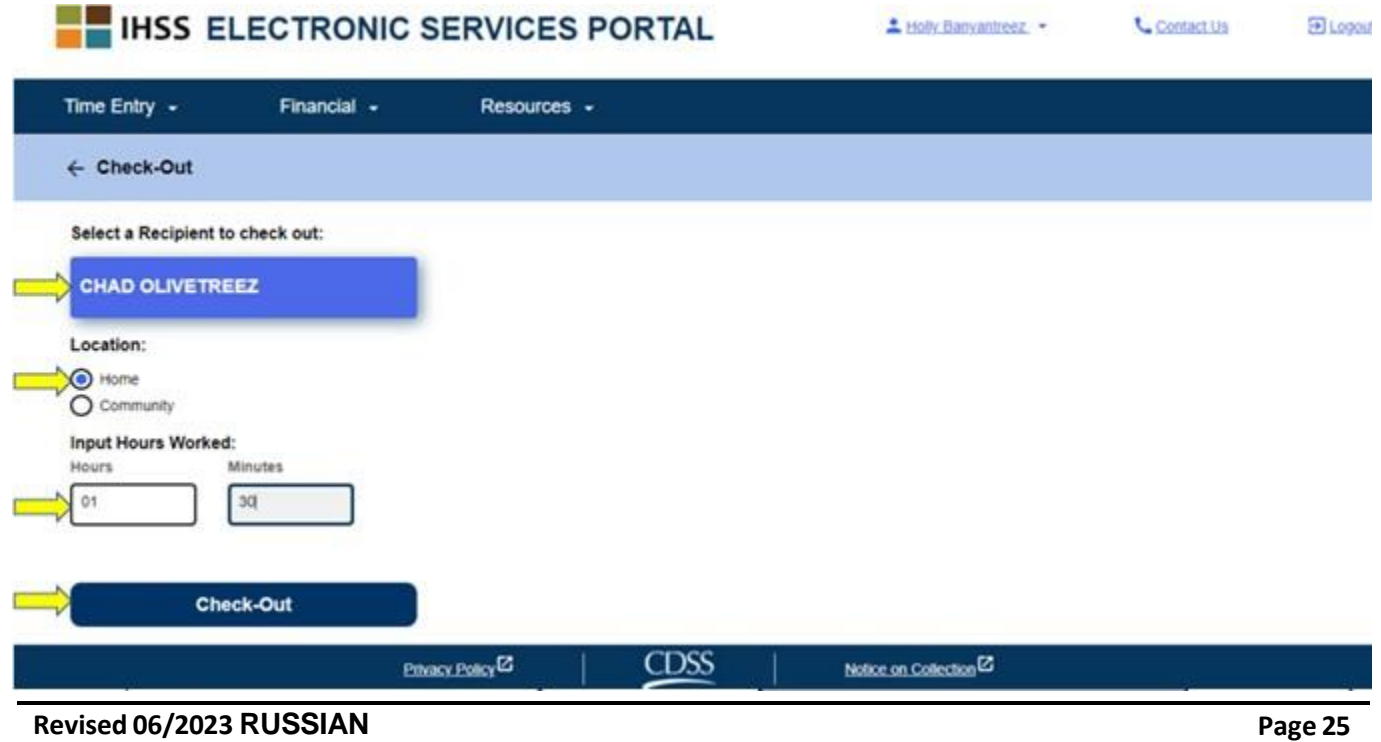

\* Если получатель одновременно участвует в программах IHSS и WPCS, появится возможность выбрать Тип программы: IHSS или WPCS. Вам потребуется выбрать **Тип программы**: **IHSS или WPCS**, для того, чтобы отметиться при уходе с работы.

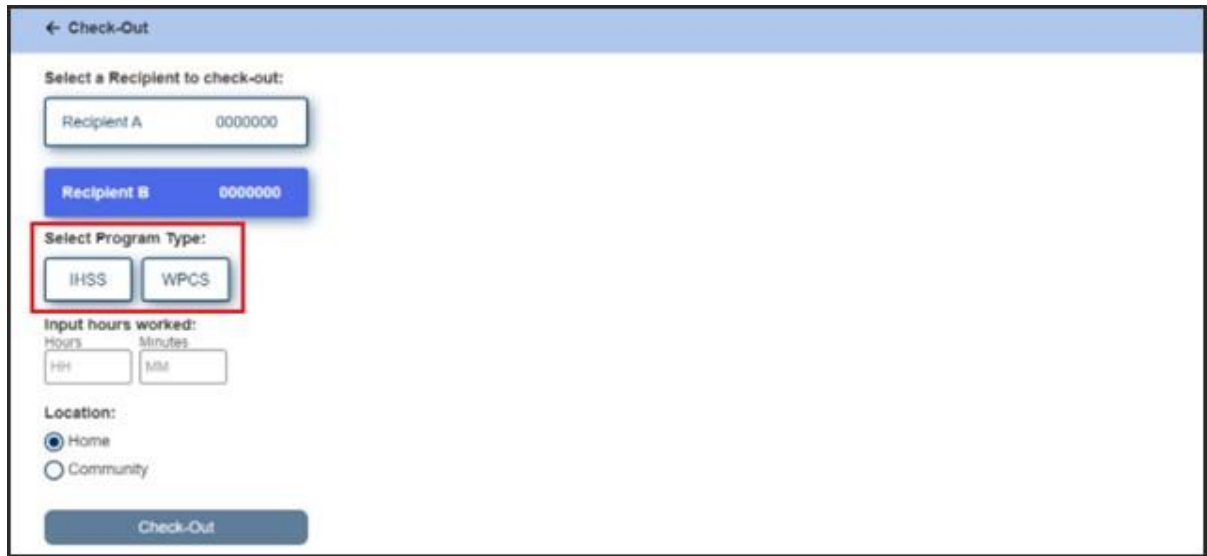

## **Поля отметки ухода с работы в ESP:**

Определения для каждого поля приведены ниже:

**Тип программы (Program Type)**: Определяет для какой программы вы работаете - **IHSS** или **WPCS**.

**Отработанные часы** (**Hours Worked):** Часы и минуты, отработанные в этот день**.**

**Местонахождение (Location):** Местонахождение - где начинается и/или заканчивается

предоставление услуги в данный рабочий день. Возможны следующие варианты

местонахождения - **Дома** или **в Общественном месте**

- Дома: Предоставление услуг осуществлялось на дому у получателя.
- В Общественном месте: Предоставление услуг осуществлялось вне дома получателя.

После того, как вы выберете Отметиться при уходе с работы (Check-out), появится всплывающее сообщение (см. ниже). Выберите **«ДА»** (**YES**), чтобы подтвердить, что вы хотите отметиться при уходе с работы для выбранного получателя.

Для вашего удобства, время отметки прихода на работу и отметки ухода с работы будет автоматически заполнено в вашем электронном табеле рабочего времени.

**Service Control** 

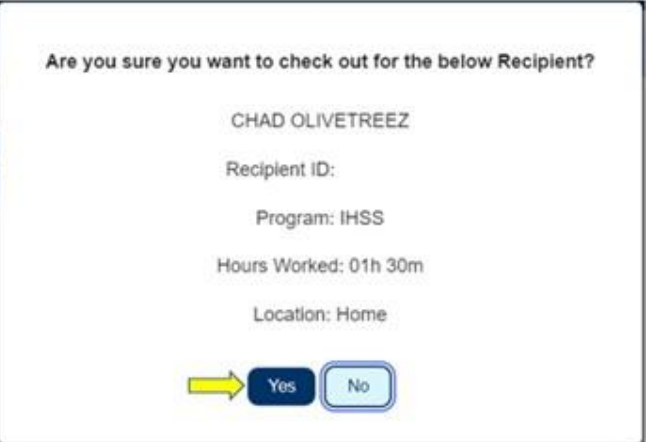

Процесс отметки ухода с работы завершен, и вы перейдете на **экран Подтверждения отметки ухода с работы** (**Check-out Confirmation**).

На экране **Подтверждения отметки ухода с работы** у вас есть возможность вернуться на Главную начальную страницу или отметить уход с работы для другого получателя. Если вы работаете для нескольких получателей в одном и том же домохозяйстве и/или разных домохозяйствах, вам нужно будет повторить предыдущие шаги для отметки ухода с работы, когда вы закончите предоставлять последнюю за день услугу IHSS для следующего получателя.

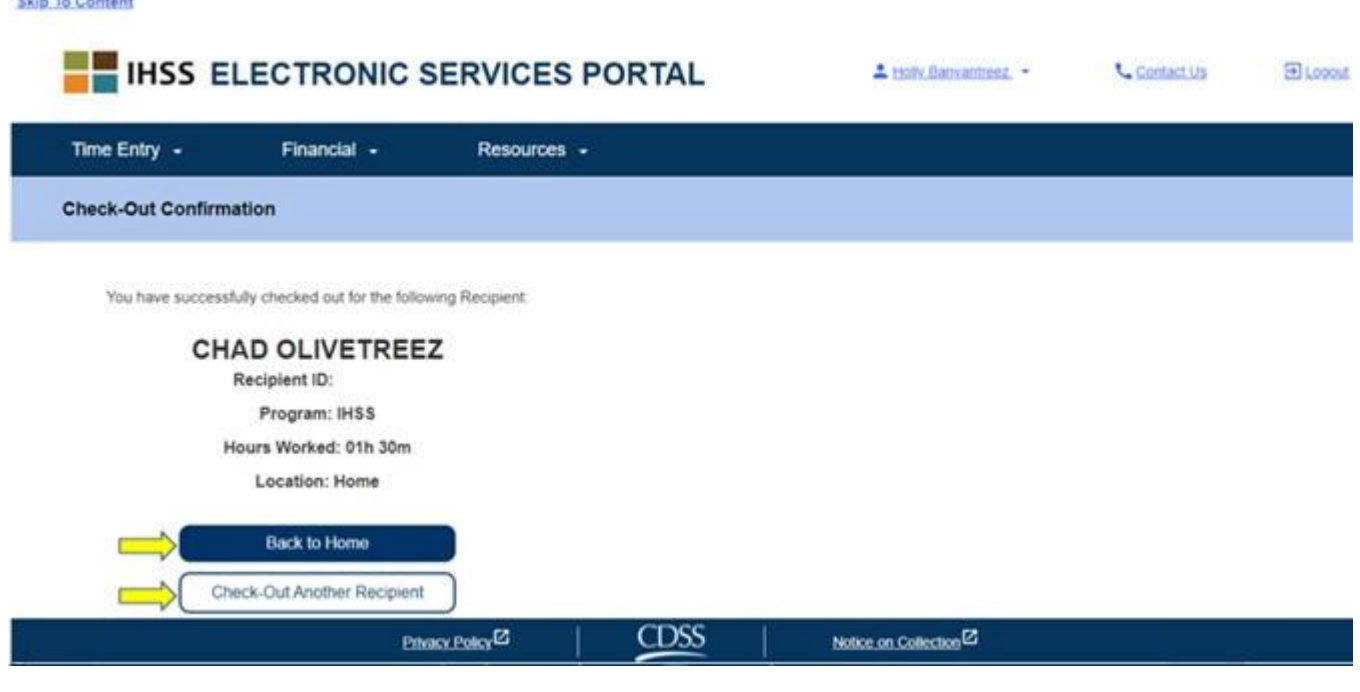

Поздравляем, вы завершили процесс Отметки прихода на работу и Отметки ухода с работы для выбранного вами получателя с использованием **ESP**.

#### **Корректировка табеля рабочего времени**

#### **Что делать, если я забыл(а) отметиться при приходе на работу и/или уходе с работы?**

Вы можете отметить приход на работу, как только вы вспомните об этом. Вы можете корректировать время начала и окончания работы в табеле рабочего времени в любое время до того, как он будет представлен на рассмотрение.

## **Нет каких-либо штрафов для провайдеров в случае, если вы допустите**

#### **ошибку в процессе отметки прихода на работу (check-in) и ухода с работы**

#### **(check-out).**

Вы можете внести корректировки в свой табель рабочего времени вплоть до

момента, когда вы должны представить свой табель рабочего времени получателю

на рассмотрение.

## **Что делать, если я отметился(ась) при уходе с работы, но снова вернулся(ась) на работу?**

Вы можете снова отметить приход на работу и уход с работы. Система зафиксирует самое раннее время отметки и местонахождение при приходе на работу и самое позднее время и местонахождение при уходе с работы для заполнения вашего табеля рабочего времени.

#### **Что делать, если я представил(а) табель рабочего времени своему получателю и обнаружил(а) ошибку?**

В данном случае ситуация ничем не отличается от нынешней. Ваш получатель может отклонить ваш табель рабочего времени для внесения корректировок в любое время до того, как утвердит его.

## *Если провайдер больше не работает на получателя, но получатель числится среди его/её активных получателей, провайдеру следует обратиться за дальнейшей помощью в местное окружное отделение IHSS.*

#### **Внесение корректировок при Отметке прихода на работу или ухода с работы**

Для изменения или удаления отметки времени прихода на/ухода с работы войдите в ESP.

На Главной начальной странице выберите:

Ввод времени → Ввод в Табель рабочего времени → Выбрать получателя → Выбрать период оплаты → Выбрать рабочую неделю → Выбрать день.

После того, как вы выбрали день, вы можете внести необходимые изменения следующим образом:

Для изменения **времени отметки прихода на работу** (**check-in**), нажмите на **поле «Время начала»** (**start time**), чтобы изменить время.

Для изменения **времени отметки ухода с работы** (**check-out time**), нажмите на **поле** «**Время окончания**» (**end time**) чтобы изменить время.

Для изменения **отметки местонахождения при приходе на работу**, нажмите раскрывающееся поле в разделе **«Местонахождение начала» (start location).**

Для изменения **местонахождения при уходе с работы**, нажмите на раскрывающееся поле в разделе **«Местонахождение окончания» (end location).**

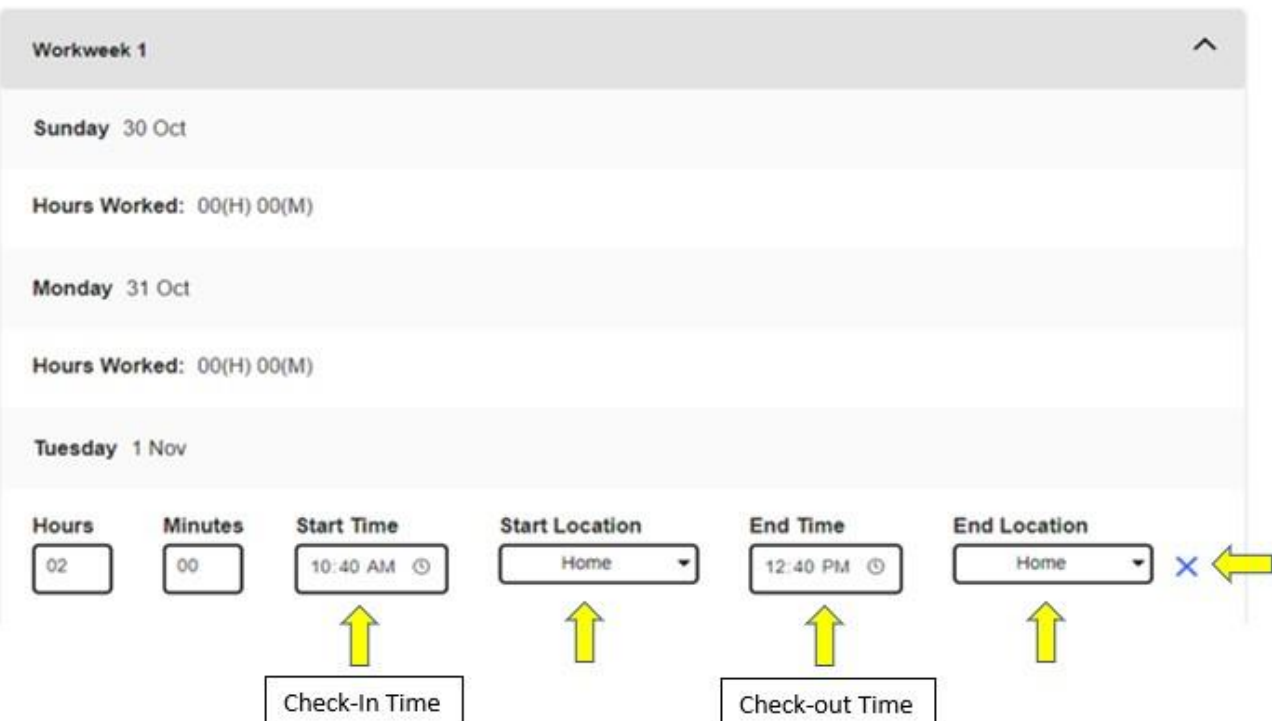

Чтобы полностью **удалить внесенные данные о приходе на работу и уходе с работы**, нажмите на синий знак "X в правой части экрана. Это удалит все поля, что приведет к удалению времени прихода на работу/ухода с работы. См. рисунок ниже.

## **Что делать, если мне нужна помощь?**

Провайдеры могут связаться со Службой поддержки IHSS по телефону 1-866-376-7066 с понедельника по пятницу, с 8 утра до 5 вечера, за исключением праздничных дней.